## **Настройка приложения Zoom для онлайн-консультации**

1. Нажмите на ссылку, которая пришла вам на электронную почту. Начнется скачивания приложения, если скачивание не началось, нажмите «[загрузите](https://launcher.zoom.us/downloads/Cfrz2nQu-zzR7UcJ3UJ6MfBN6H67T2WqKLi3akkF9-V6aKe9l9dr0hh_I4TIF0fedL3a7mebq9f9i3Jg8QGB0C8jAZUPoLGUTHwsRuqZp7NbNeT80iGwOANCyVdynsk70U5VxP7lwBBsqogeDTOq_j9l2QY_MOLUdIro0cxZNApWxsgv5t8JZ84J-iI83EPC7DRdRCez9taobpjfZm7oxxEA_PSbv8c3dhySAlXC_4_VUcWn1qXlo9BW_J2hmcno_PRlXT_kdnk1tAPf1vWYvEEj7tf1wjaFVmZ-AEMzJAEkwHzZCeC2UqCfCKb7zelflVWAq7jmREpMQAShQMSZ9w==.3d1fe8f89feabafde7e3a21fc502d05f93b910fb0a917414a041e51c984d9c98/Zoom_launcher.exe) и [запустите](https://launcher.zoom.us/downloads/Cfrz2nQu-zzR7UcJ3UJ6MfBN6H67T2WqKLi3akkF9-V6aKe9l9dr0hh_I4TIF0fedL3a7mebq9f9i3Jg8QGB0C8jAZUPoLGUTHwsRuqZp7NbNeT80iGwOANCyVdynsk70U5VxP7lwBBsqogeDTOq_j9l2QY_MOLUdIro0cxZNApWxsgv5t8JZ84J-iI83EPC7DRdRCez9taobpjfZm7oxxEA_PSbv8c3dhySAlXC_4_VUcWn1qXlo9BW_J2hmcno_PRlXT_kdnk1tAPf1vWYvEEj7tf1wjaFVmZ-AEMzJAEkwHzZCeC2UqCfCKb7zelflVWAq7jmREpMQAShQMSZ9w==.3d1fe8f89feabafde7e3a21fc502d05f93b910fb0a917414a041e51c984d9c98/Zoom_launcher.exe) Zoom».

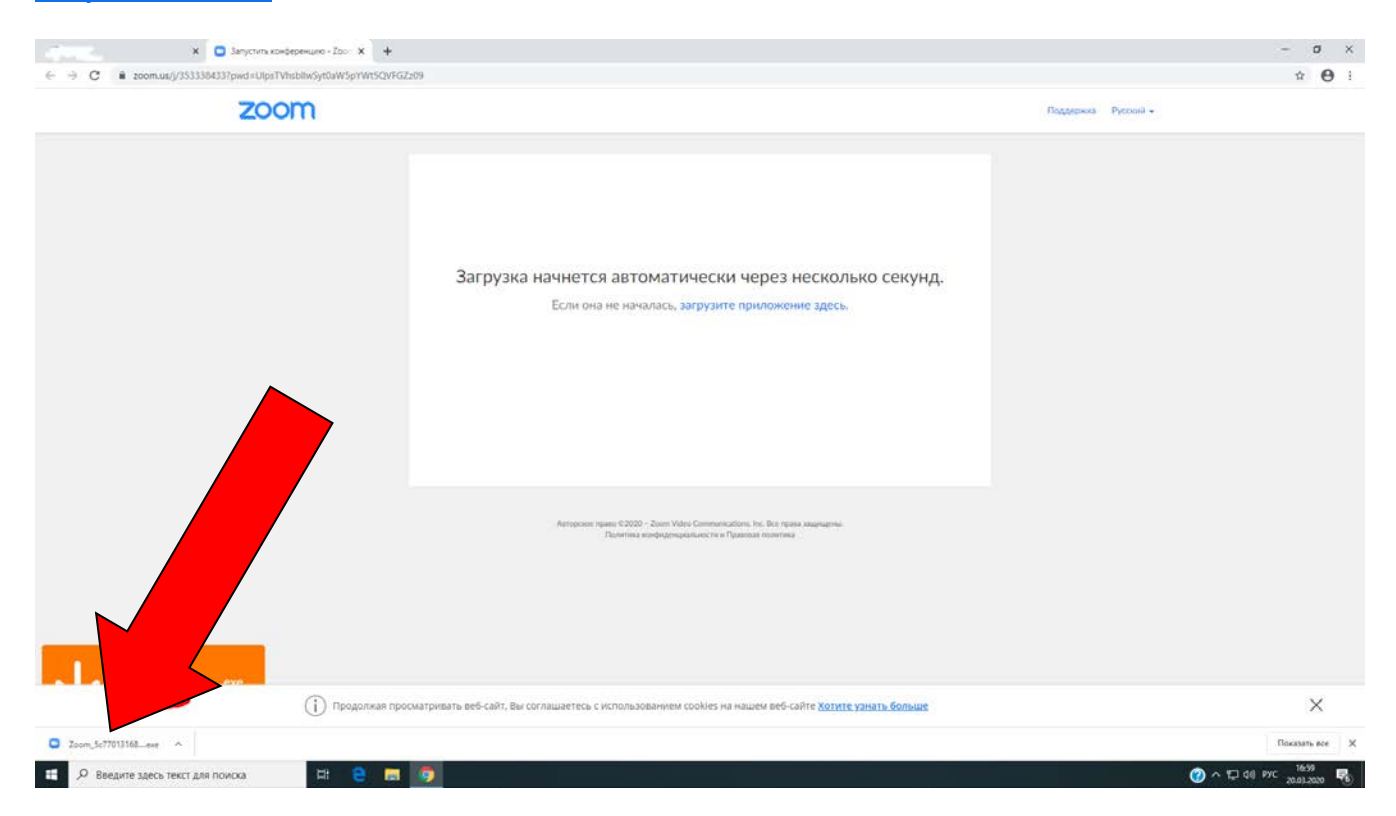

## 2. Запустите скачанный файл, начнется установка программы.

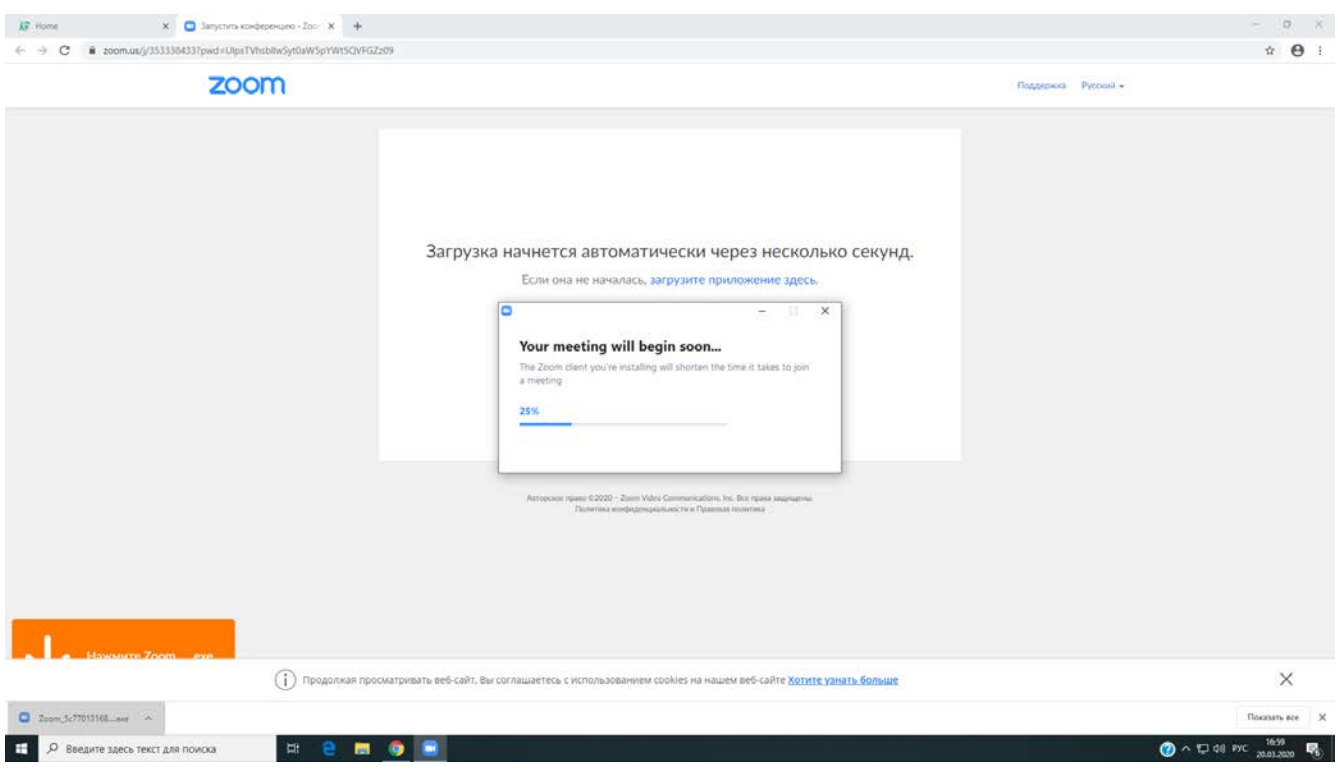

3. Дождитесь окончания установки программы.

После установки программа автоматически запустится.

Если появилось окно с предложением дождаться, когда организатор начнёт конференцию,

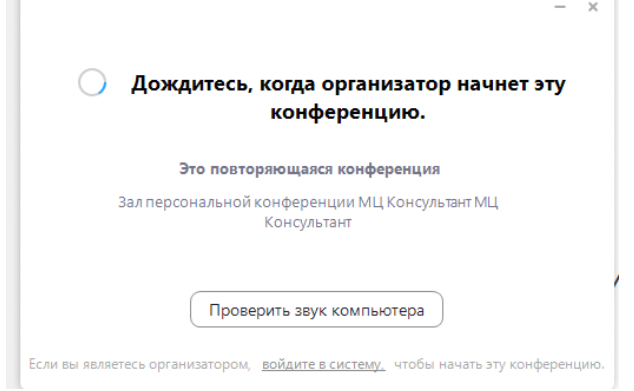

ожидайте, доктор в скором времени подключится.

4. В противном случае появится окно, в котором нужно ввести свое имя и нажать войти в конференцию.

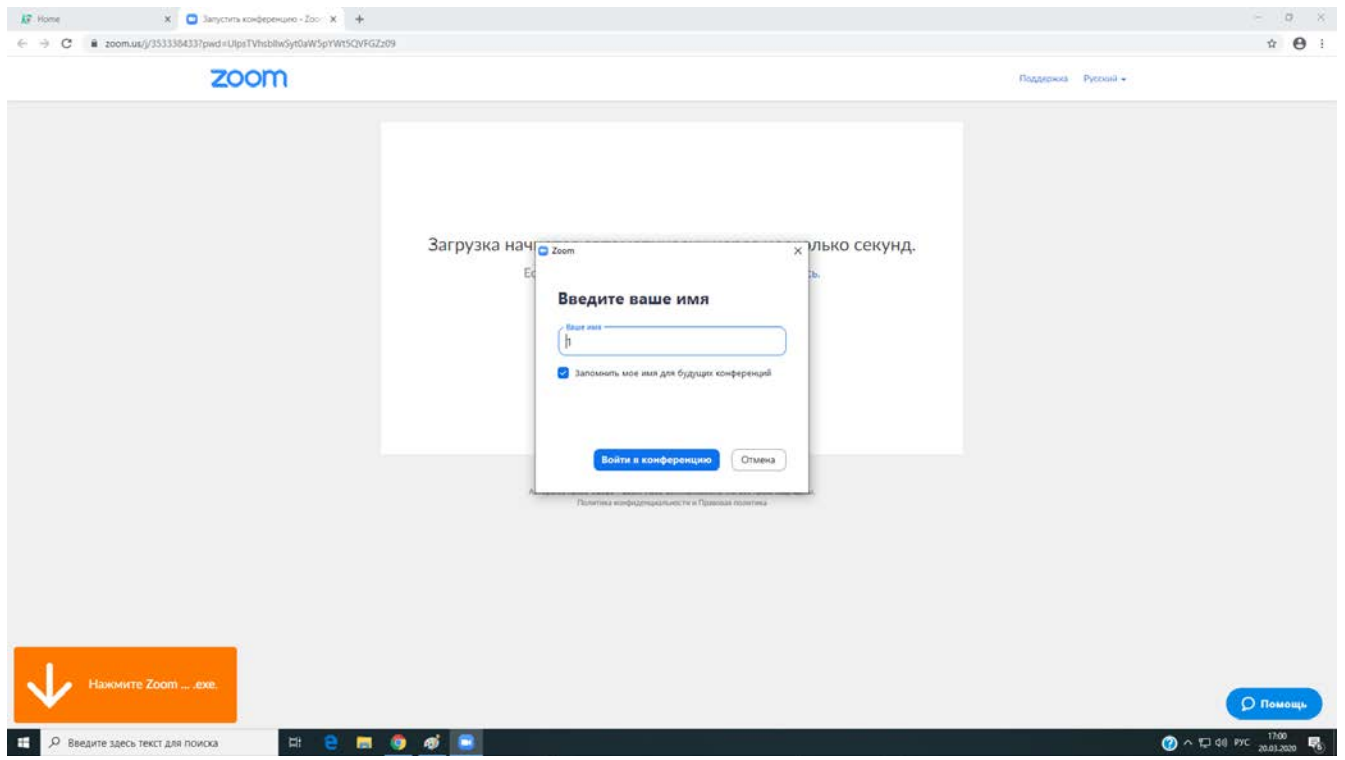

5. Ожидайте появления следующего окна и нажимаем **Войти с использованием звука компьютера**.

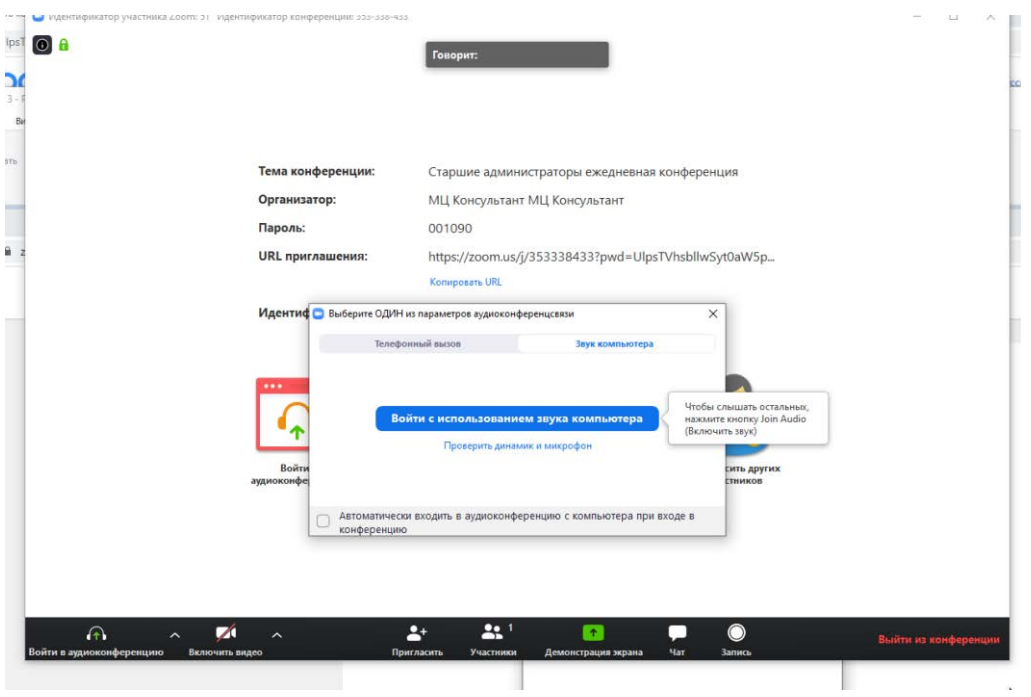

6. Если нет Вашего изображения, нажмите на кнопку **Включить видео**.

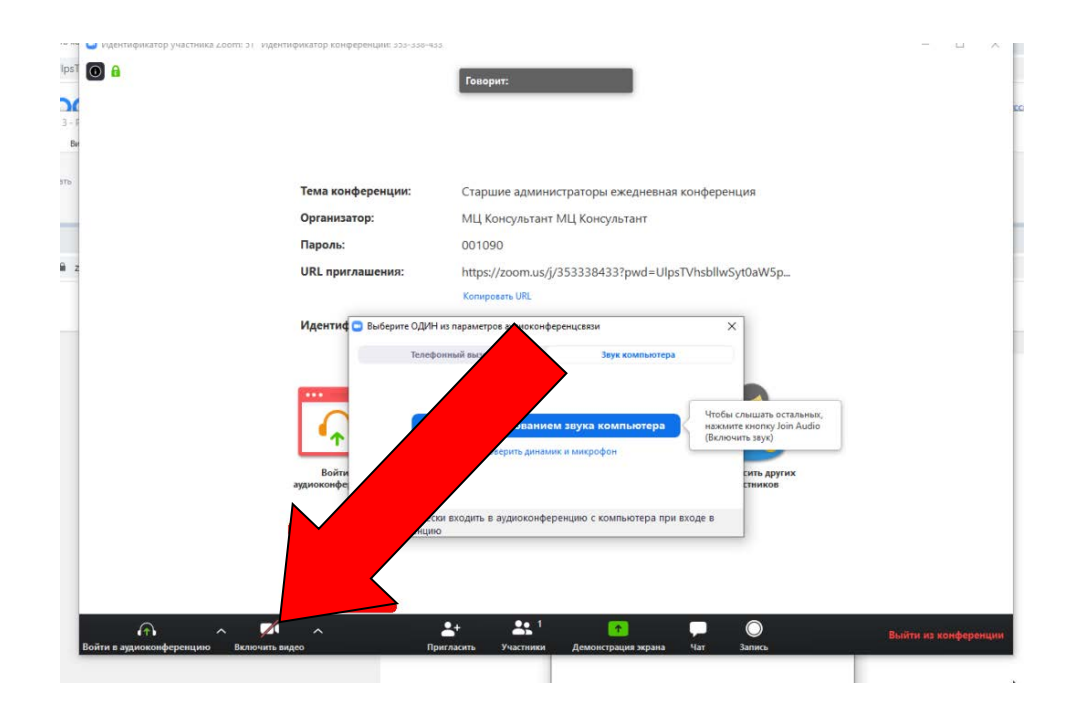

7. По окончанию разговора нажмите **Выйти из конференции.**

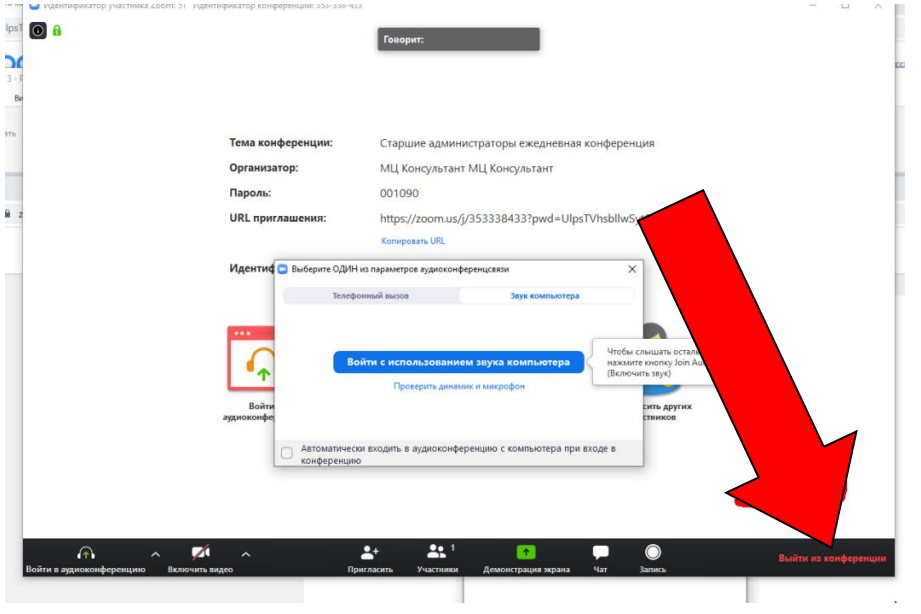